## **Android 6.0 Runtime Permissions**

a CommonsWare Code Lab

Welcome to the Android 6.0 Runtime Permissions Code Lab!

The code that the presenter will be walking through comes from Version 6.8 of the award-seeking book, *The Busy Coder's Guide to Android Development*. This PDF file contains the tutorial chapter from that book that goes along with the code, showing the steps of how to convert a sample Android project to one that uses Android 6.0's runtime permissions model.

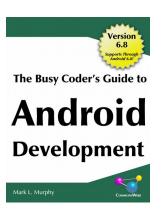

#### Like the Tutorial? Want More?

The Busy Coder's Guide to Android Development (<a href="https://commonsware.com/Android">https://commonsware.com/Android</a>) is far more than just this one tutorial. Spanning nearly 3,400 pages, spread over 200+ chapters, this book is the first, largest, and most up-to-date book on Android development that you can get. The book is available as part of the Warescription program, where for \$45, you get the book (in PDF, EPUB, or MOBI/Kindle formats, plus as an Android app), updates to the book for a year, access to office hours chats for getting your Android development questions answered, and more!

#### Like the Code Lab? Want More?

Mark Murphy – the balding guy who is leading the code lab – not only writes the aforementioned book, but also teaches Android app development. Introductory courses are available for your organization, and advanced one-day seminars are held in New York City:

- Updating Your App for Android 6.0 on September 29
- Security and Device Administration on September 30 and January 20
- Performance Analysis and Tuning on November 4
- Media and TV on November 5

Visit <a href="https://commonsware.com/training">https://commonsware.com/training</a> to learn more about CommonsWare's training options.

## **Tutorial: Runtime Permission Support**

Android 6.o's runtime permissions sound simple on the surface: just call checkSelfPermission() to see if you have the permission, then call requestPermissions() if you do not.

In practice, even a fairly simple app that uses these permissions has to add a remarkable amount of code, to handle all of the combinations of states, plus deal with some idiosyncrasies in the API. And, of course, since not everybody will be running a new device, we also have backwards compatibility to consider.

This standalone tutorial — not part of the EmPubLite series of tutorials throughout the rest of the core chapters — focuses on how to add the runtime permission support to an existing Android application.

As with the other code snippets in this book, if you are trying to copy and paste from the PDF itself, you will tend to have the best luck if you use the official Adobe Acrobat reader app.

If you prefer, you can work with the tutorial code from GitHub, including:

- the completed project
- the MainActivity for the completed project

In particular, the latter link, being simple text, may be simpler to copy and paste from, for situations where we are modifying the code to directly match what will be in the completed project.

Also, as part of working on this tutorial, you will be adding many snippets of Java code. You will need to add import statements for the new classes introduced by those code snippets. Just click on the class name, highlighted in red, in Android

Studio and press <alt>-<Enter> to invoke the quick-fix to add the required import statement.

## Step #0: Install the Android 6.0 SDK

You are going to need the Android 6.0 (API 23) SDK Platform (or higher) in order to be able to implement runtime permission support. You may already have it, or you may need to install it.

If you open up Android Studio's SDK Manager, via Tools > Android > "SDK Manager", you may see Android 6.0 show up... or perhaps not:

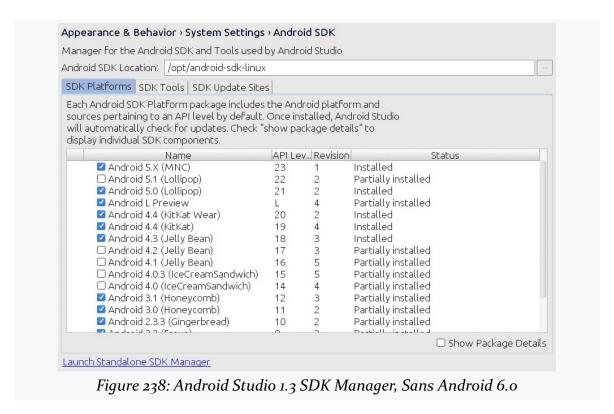

You may need to click the "Launch Standalone SDK Manager" link to bring up the classic SDK Manager, where you should see Android 6.0:

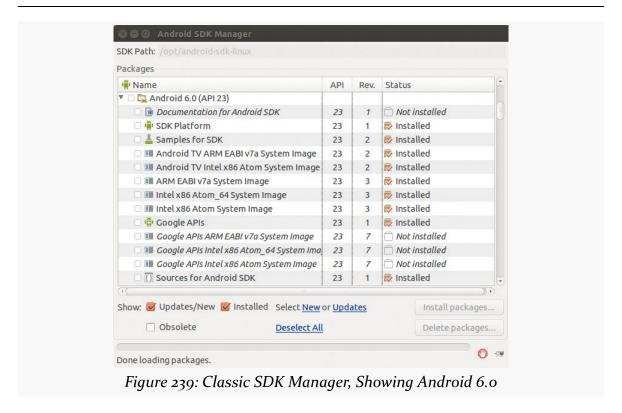

You will need the "SDK Platform" entry at minimum, and possibly an emulator "system image".

If you have a device with Android 6.0+ on it, you are welcome to run the sample app, and it should allow you to take pictures and record videos. If you wish to run the sample app on an Android 6.0+ emulator, the permissions logic that we will be adding to the tutorial app will work, but it will not actually take pictures or record video. If your emulator image has 1+ cameras configured (see the "Advanced Settings" button when defining or editing your AVD), the activities to take a picture and record a video will come up but just show an indefinite progress indicator. If your emulator image has no cameras configured, those activities will just immediately finish and return control to our sample app's main activity.

### **Step #1: Import and Review the Starter Project**

Download <u>the starter project ZIP archive</u> and unzip it somewhere on your development machine.

Then, use File > New > Import Project to import this project into Android Studio. Android Studio may prompt you for additional updates from the SDK Manager (e.g., build tools), depending upon what you have set up on your development machine.

If you run the project on an Android 4.0+ device or emulator, you will see our highly-sophisticated user interface, consisting of two big buttons:

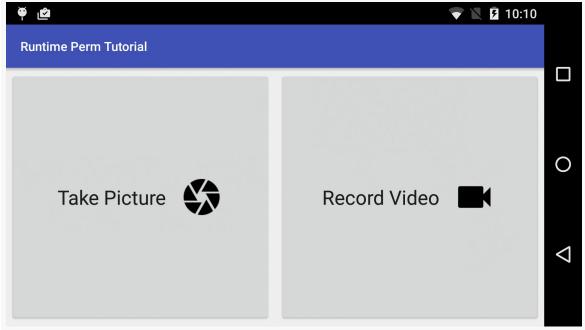

Figure 240: Runtime Permissions Tutorial App, As Initially Written and Launched

Tapping the "Take Picture" button will bring up a camera preview, with a floating action button (FAB) to take a picture:

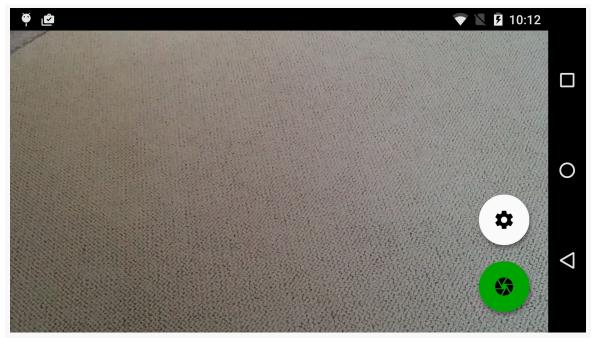

Figure 241: Runtime Permissions Tutorial App, Showing Camera Preview

Tapping the FAB (and taking a picture) or pressing BACK will return you to the original two-button activity. There, tapping the "Record Video" button will bring up a similar activity, where you can press the green record FAB to start recording a video:

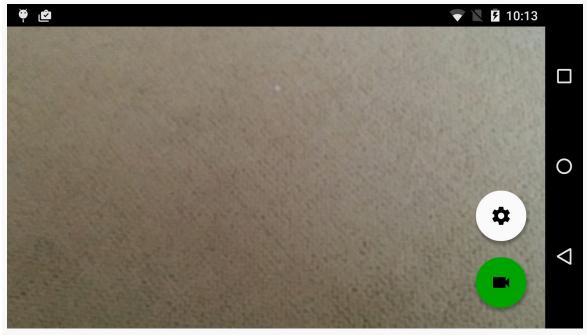

Figure 242: Runtime Permissions Tutorial App, Showing Video Preview

If you start recording, the FAB will change to a red stop button. Tapping that, or pressing BACK from either state, will return you to the initial two-button activity.

The application makes use of two third-party dependencies to pull all of this off:

- Philip Calvin's IconButton
- the author's <a href="CWAC-Cam2">CWAC-Cam2</a>, which implements the photo and video activities

```
apply plugin: 'com.android.application'
repositories {
    maven {
        url "https://repo.commonsware.com.s3.amazonaws.com"
    }
}
dependencies {
    compile 'com.commonsware.cwac:cam2:0.2.+'
    compile 'com.githang:com-phillipcalvin-iconbutton:1.0.1@aar'
}
android {
    compileSdkVersion 22
    buildToolsVersion "22.0.1"
    defaultConfig {
        minSdkVersion 15
```

```
targetSdkVersion 15
}
```

Our two layouts, res/layout/main.xml and res/layout-land/main.xml, have two IconButton widgets in a LinearLayout, with equal weights so the buttons each take up half of the screen:

```
<?xml version="1.0" encoding="utf-8"?>
<LinearLayout
 xmlns:android="http://schemas.android.com/apk/res/android"
 xmlns:app="http://schemas.android.com/apk/res-auto"
 android:layout_width="match_parent"
 android:layout_height="match_parent"
 android:orientation="horizontal">
 <com.phillipcalvin.iconbutton.IconButton</pre>
   android:id="@+id/take_picture"
   android:layout_width="0dp"
   android:layout_height="match_parent"
   android:layout margin="4dp"
   android:layout_weight="1"
   android:drawableRight="@drawable/ic_camera_black_48dp"
   android:onClick="takePicture"
   android:text="Take Picture"
   android:textAppearance="?android:attr/textAppearanceLarge"
   app:iconPadding="16dp"/>
 <com.phillipcalvin.iconbutton.IconButton</pre>
   android:id="@+id/record_video"
   android:layout_width="0dp"
   android:layout_height="match_parent"
   android:layout_margin="4dp"
   android:layout_weight="1"
   android:drawableRight="@drawable/ic_videocam_black_48dp"
   android:onClick="recordVideo"
   android:text="Record Video"
   android:textAppearance="?android:attr/textAppearanceLarge"
   app:iconPadding="16dp"/>
</LinearLayout>
```

MainActivity then uses CWAC-Cam2 to handle each of the button clicks:

```
package com.commonsware.android.perm.tutorial;
import android.app.Activity;
import android.content.Intent;
import android.os.Bundle;
import android.os.Environment;
import android.view.View;
import android.widget.Toast;
import com.commonsware.cwac.cam2.CameraActivity;
import java.io.File;
```

```
public class MainActivity extends Activity {
  private static final int RESULT_PICTURE_TAKEN=1337;
  private static final int RESULT_VIDEO_RECORDED=1338;
  private File rootDir;
  private View takePicture;
  private View recordVideo;
  @Override
  public void onCreate(Bundle savedInstanceState) {
    super.onCreate(savedInstanceState);
    setContentView(R.layout.main);
    takePicture=findViewById(R.id.take picture);
    recordVideo=findViewById(R.id.record_video);
    File downloads=Environment
        .getExternalStoragePublicDirectory(Environment.DIRECTORY_DOWNLOADS);
    rootDir=new File(downloads, "RuntimePermTutorial");
    rootDir.mkdirs();
  }
  @Override
  protected void onActivityResult(int requestCode, int resultCode,
                                  Intent data) {
    Toast t=null;
    if (resultCode==RESULT OK) {
      if (requestCode==RESULT_PICTURE_TAKEN) {
        t=Toast.makeText(this, R.string.msg_pic_taken,
            Toast.LENGTH_LONG);
      else if (requestCode==RESULT_VIDEO_RECORDED) {
        t=Toast.makeText(this, R.string.msg_vid_recorded,
            Toast.LENGTH LONG);
      t.show();
    }
  public void takePicture(View v) {
    takePictureForRealz();
  public void recordVideo(View v) {
    recordVideoForRealz();
  private void takePictureForRealz() {
    Intent i=new CameraActivity.IntentBuilder(MainActivity.this)
        .to(new File(rootDir, "test.jpg"))
        .updateMediaStore()
        .build();
    startActivityForResult(i, RESULT_PICTURE_TAKEN);
```

```
private void recordVideoForRealz() {
   Intent i=new VideoRecorderActivity.IntentBuilder(MainActivity.this)
        .quality(VideoRecorderActivity.Quality.HIGH)
        .sizeLimit(50000000)
        .to(new File(rootDir, "test.mp4"))
        .updateMediaStore()
        .forceClassic()
        .build();
   startActivityForResult(i, RESULT_VIDEO_RECORDED);
}
```

The details of how CWAC-Cam<sub>2</sub> works are not particularly relevant for the tutorial, but you can learn more about that <u>later in the book</u> if you are interested.

Taking pictures and recording videos require three permissions:

- CAMERA
- WRITE\_EXTERNAL\_STORAGE (where the output is going)
- RECORD\_AUDIO (for videos)

So, our manifest asks for those three permissions:

```
<?xml version="1.0" encoding="utf-8"?>
<manifest package="com.commonsware.android.perm.tutorial"</pre>
          xmlns:android="http://schemas.android.com/apk/res/android"
          android:versionCode="1"
          android:versionName="1.0">
 <uses-permission android:name="android.permission.WRITE_EXTERNAL_STORAGE"/>
 <supports-screens
   android:anyDensity="true"
   android:largeScreens="true"
   android:normalScreens="true"
   android:smallScreens="true"
   android:xlargeScreens="true"/>
 <application
   android:icon="@drawable/ic_launcher"
   android:label="@string/app_name"
   android: theme="@style/Theme.Apptheme">
    <activity
     android:name=".MainActivity"
     android:label="@string/app_name">
     <intent-filter>
        <action android:name="android.intent.action.MAIN"/>
        <category android:name="android.intent.category.LAUNCHER"/>
      </intent-filter>
   </activity>
 </application>
```

#### </manifest>

You might wonder why we would bother doing this using a camera library in our own app. Most Android devices with camera hardware have a camera app, and most camera apps — particularly pre-installed camera apps — have activities that we could invoke to take pictures or record videos. However, these activities are infrequently tested, and many do not work properly. Since they are unreliable, you may be happier using something that is a library, packaged in your app.

Note that MainActivity has some seemingly superfluous bits of code:

- We find the two buttons in the inflated layout and assign them to takePicture and recordVideo fields... but then never use them
- We delegate the actual CWAC-Cam2 work to takePictureForRealz() and recordVideoForRealz()... instead of just doing that work in the takePicture() and recordVideo() methods invoked by the buttons

The reason for those apparent inefficiencies is to reduce the amount of work it will take you to add the runtime permissions, by handling a tiny bit of bookkeeping ahead of time.

## Step #2: Update Gradle for Android 6.0

By default, if you run this app from your IDE on an Android 6.0 device, nothing appears to be different. The app runs as it did.

If you were to install it via a download, such as from a Web site, the installation process looks as it does on earlier Android versions, prompting the user for each of the permissions:

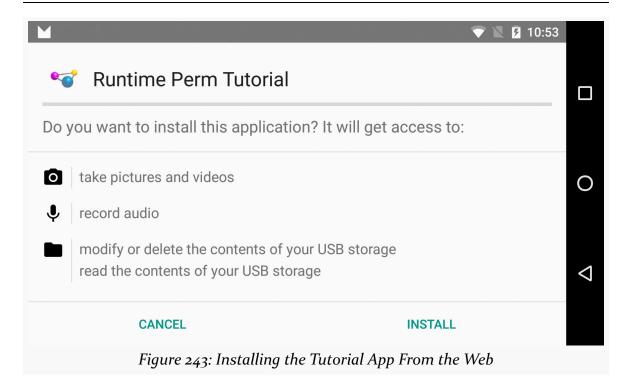

However, the user can still go into Settings and elect to disable our access to those permissions:

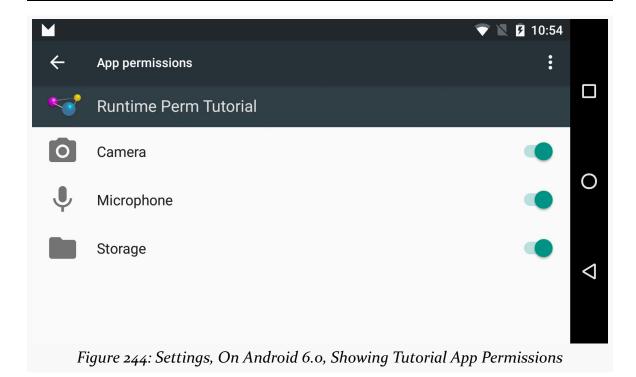

In our case, not all those permissions are always needed, and it would be useful to know whether or not we hold a permission, and so adopting the new runtime permission model would seem to be a good idea.

The first step on the road to doing that is to adjust some values in our app/ module's build.gradle file:

- Change compileSdkVersion to 23, as we need to use methods from the latest SDK
- Change buildToolsVersion to 23.0.0, to keep it in sync with the compileSdkVersion, and
- Change targetSdkVersion to 23, to tell Android that our app was written with the runtime permission model in mind

This will give you an android closure like:

```
android {
  compileSdkVersion 23
  buildToolsVersion "23.0.0"

defaultConfig {
  minSdkVersion 15
  targetSdkVersion 23
```

}

### Step #3: Review the Planned UX

So, our app is here to take pictures and record videos. Of the three permissions that our app is requesting in total, two are essential for the app to do anything meaningful: CAMERA and WRITE\_EXTERNAL\_STORAGE. RECORD\_AUDIO, by contrast, is not needed if the user only wants to take pictures.

Part of the objective of the runtime permissions system is to allow you to lazy-request permissions that many users may not need. If there is some fringe feature in your app that, say, needs READ\_CONTACTS, rather than force *everyone* to give you READ\_CONTACTS, you can request it only of users who go down the path in your UI that leads to the feature that needs READ\_CONTACTS-secured capabilities.

Hence, we will only ask for the RECORD\_AUDIO permission if the user taps the "Record Video" button.

For the other two permissions, we could take the approach of asking for them only when the user taps either of the two buttons. However, those permissions are essential for app operation, and so another approach is to ask for those permissions on first run of the app, and only worry about them on button clicks if our original request was rejected. You might have some sort of "onboarding" welcome tutorial that explains a bit why we are going to ask for the permissions. Or, you could just ask for the permissions and hope that users will have seen those sorts of request dialogs before, as this app will do (for simplicity as much as anything else).

When the user clicks a button, we need to double-check to see if we have the permissions, and perhaps ask the user again for those permissions. Along the way, we may wish to show some "rationale" — an explanation, in our own UI, of why we need the permissions that we asked for previously and the user said "no".

If, however, the user not only declines to grant us some permission, but also checks the checkbox indicating that we are not to keep asking, we may as well disable the affected button(s), as the user cannot use that functionality. Alternatively, we might keep the buttons clickable, but instead of doing the actual work (which we cannot do due to lack of permissions), show a message directing the user to the Settings app to flip the switches and grant the permissions to our app. The app in this tutorial will settle for just disabling the buttons.

So, for each of our permissions, we are in one of four states:

- 1. We have never asked for the permission before
- 2. We asked for the permission, and the user granted it
- 3. We asked for the permission, and either the user rejected our request, or perhaps granted it but then changed their mind and turned the permission back off in Settings
- 4. We asked for the permission, and not only did the user reject it, but the user also indicated (via a checkbox) that we are not to ask again

We are going to need to distinguish between these four states as part of our app logic, in order to present the proper behavior in each case.

## Step #4: Detect the First Run

If we are going to ask for the CAMERA and WRITE\_EXTERNAL\_STORAGE permissions on the first run of our app, we need to know when the first run of our app has happened. To do this, we will take a typical approach, using a boolean value in SharedPreferences to determine if we have run before.

With that in mind, add the following constant declaration to MainActivity:

```
private static final String PREF_IS_FIRST_RUN="firstRun";
```

This will serve as the key to our boolean SharedPreferences value.

Then, add the following data member to MainActivity:

```
private SharedPreferences prefs;
```

Next, initialize prefs in MainActivity, shortly after the setContentView() call:

```
prefs=PreferenceManager.getDefaultSharedPreferences(this);
```

Then, add the following method to MainActivity:

```
private boolean isFirstRun() {
   boolean result=prefs.getBoolean(PREF_IS_FIRST_RUN, true);

if (result) {
   prefs.edit().putBoolean(PREF_IS_FIRST_RUN, false).apply();
}
```

```
return(result);
}
```

This retrieves the existing value, defaulting to true if there is no such value. If we get that default back, we then update the SharedPreferences to save false for future use.

Finally, at the bottom of onCreate() of MainActivity, add the following lines:

```
if (isFirstRun()) {
    // TODO
}
```

We will replace that comment shortly.

### Step #5: On First Run, Ask For Permissions

As was covered back in <u>Step #3</u>, we want to ask for the CAMERA and WRITE\_EXTERNAL\_STORAGE permissions on the first run of our app. To do that, we need to call requestPermissions() from within that if block we added in the previous step.

requestPermissions() takes two parameters:

- 1. A String array of the fully-qualified names of the permissions that we want
- 2. An int that will be returned to us in an onRequestPermissionsResult() callback method, so we can distinguish the results of one requestPermissions() call from another

You might wonder why, when adding this in 2015, the Android engineers did not use some sort of a callback object, rather than mess around with int values. Sometimes, the author of this book wonders too.

But, regardless, that is what we need, and we had best start implementing it.

First, to make our code a bit easier to read, add the following static import statements to MainActivity:

```
import static android.Manifest.permission.CAMERA;
import static android.Manifest.permission.RECORD_AUDIO;
import static android.Manifest.permission.WRITE_EXTERNAL_STORAGE;
```

If you have not seen this Java syntax before, a static import basically imports a static method or field from a class (in this case, from Manifest.permission). The result of the import is that we can refer to the imported items as if they were static items on our own class. So, we can just have a reference to CAMERA, for example, rather than having to spell out something like Manifest.permission.CAMERA every time.

Next, add the following static String array to MainActivity, one that uses some of our newly-added static imports:

```
private static final String[] PERMS_TAKE_PICTURE={
    CAMERA,
    WRITE_EXTERNAL_STORAGE
};
```

Also add the following int constant to MainActivity:

```
private static final int RESULT_PERMS_INITIAL=1339;
```

Then, update the if block in onCreate() of MainActivity to look like:

```
if (isFirstRun()) {
   requestPermissions(PERMS_TAKE_PICTURE, RESULT_PERMS_INITIAL);
}
```

Here, we are asking Android to collect our permissions, if this is the first run of our app.

However, we have a problem: this app's minSdkVersion is 15. We cannot call requestPermissions() on older devices, as that method does not exist. In fact, a lot of what we are doing in this tutorial will only be relevant on API Level 23+ devices.

With that in mind, add the following method to MainActivity:

```
private boolean useRuntimePermissions() {
   return(Build.VERSION.SDK_INT>Build.VERSION_CODES.LOLLIPOP_MR1);
}
```

This will return true if we need the runtime permission system, false otherwise.

Then, amend the if block in onCreate() to take this into account:

```
if (isFirstRun() && useRuntimePermissions()) {
   requestPermissions(PERMS_TAKE_PICTURE, RESULT_PERMS_INITIAL);
}
```

The corresponding callback for requestPermissions() is onRequestPermissionsResult(). So, add a stub implementation of this callback to MainActivity:

As before, we will be replacing that // TODO a bit later in the tutorial.

At this point, run the app on your Android 6.0 environment. Immediately, you should be prompted for the permissions:

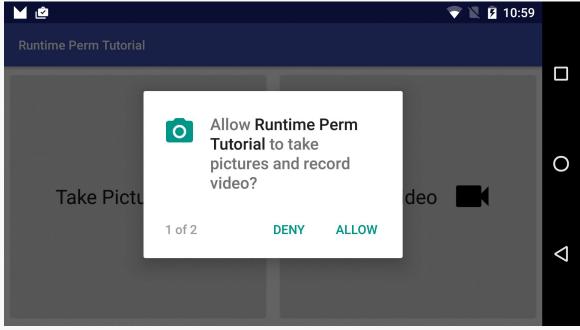

Figure 245: Tutorial App, Showing CAMERA Permission Request

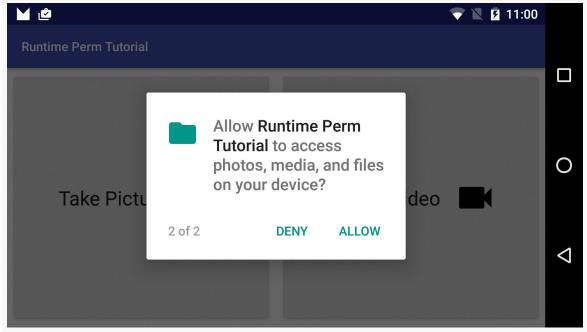

Figure 246: Tutorial App, Showing WRITE\_EXTERNAL\_STORAGE Permission Request

Then, uninstall the app. That way, no matter whether you accepted or declined those permissions, the next time you run the app, you are "starting from a clean slate".

## Step #6: Check for Permissions Before Taking a Picture

If we are lucky, our users will grant us the permissions that we requested. We will not always be lucky; some users will reject our request. Furthermore, some users might change these permissions for our app in Settings, granting or revoking them as those users see fit.

So, when the user taps the "Take Picture" button, we need to double-check to see if we actually have the permissions that we need. If we do not, we cannot go ahead and take the picture "for realz", as we will crash with a SecurityException, because we lack the permission.

With that in mind, add the following method to MainActivity:

```
private boolean hasPermission(String perm) {
  if (useRuntimePermissions()) {
```

```
return(checkSelfPermission(perm)==PackageManager.PERMISSION_GRANTED);
}
return(true);
}
```

This is a convenience method that will call checkSelfPermission() for a given permission, seeing if that returns PERMISSION\_GRANTED or not. hasPermission() also takes the API level into account, only trying to call that method on suitable devices, using the useRuntimePermissions() method that we added earlier. If we are on an older device, and useRuntimePermissions() returns false, hasPermission() returns true, because we always have our requested permissions, if our app's code is running.

Next, add the following method to MainActivity:

```
private boolean canTakePicture() {
  return(hasPermission(CAMERA) &&
    hasPermission(WRITE_EXTERNAL_STORAGE));
}
```

Here, canTakePicture() simply checks to see if we can take a picture, by checking whether we have the CAMERA and WRITE\_EXTERNAL\_STORAGE permissions.

Then, modify the takePicture() method of MainActivity to look like this:

```
public void takePicture(View v) {
  if (canTakePicture()) {
    takePictureForRealz();
  }
}
```

Here, we only try taking the picture if we have the permissions.

Of course, if we do *not* have the permissions, right now we are ignoring the user clicks on our "Take Picture" button. We really should offer more feedback here, and we will be tackling that little problem in later steps of this tutorial.

Now, run the app on an Android 6.0 environment. When Android prompts you for the permissions, accept them. Then, tap the "Take Picture" button, and you should be able to take a picture.

Then, uninstall the app and run it again, this time rejecting the permissions when asked. Then, tap the "Take Picture" button, and you should get no response from the app.

Finally, uninstall the app.

## **Step #7: Detect If We Should Show Some Rationale**

Having no response to tapping the "Take Picture" button, when we do not have the requisite permissions, is not a very good user experience. We should ask again for those permissions... if there is a chance that the user will actually grant them to us.

That chance will be improved if we explain to them, a bit more, why we keep asking for these permissions. Android 6.0 has a shouldShowRequestPermissionRationale() that we can use to decide whether we should show some UI (and then later ask for the permissions again) or whether the user has checked the "don't ask again" checkbox and we should leave them alone.

With that in mind, add the following method to MainActivity:

```
private boolean shouldShowRationale(String perm) {
  if (useRuntimePermissions()) {
    return(!hasPermission(perm) &&
        shouldShowRequestPermissionRationale(perm));
  }
  return(false);
}
```

This shouldShowRationale() method, given a permission name, will return true if we do not already have the permission and if shouldShowRequestPermissionRationale() itself returns true. The exception is if we are on an older version of Android than 6.0 (useRuntimePermissions() is true) — in that case, we probably should not even be calling shouldShowRationale() in the first place, but we definitely should not be changing our UI.

Then, add the following method to MainActivity:

```
private boolean shouldShowTakePictureRationale() {
  return(shouldShowRationale(CAMERA) ||
     shouldShowRationale(WRITE_EXTERNAL_STORAGE));
}
```

This shouldShowTakePictureRationale() simply checks to see if we need to show rationale for any of the permissions required to take a picture.

Finally, modify the existing takePicture() method to look like this:

```
public void takePicture(View v) {
  if (canTakePicture()) {
    takePictureForRealz();
  }
  else if (shouldShowTakePictureRationale()) {
    // TODO
  }
}
```

So, now we are checking to see if we should show the user an explanation for the permissions... though we are not doing that just yet. We will get to that in the next step.

## Step #8: Add a Rationale UI and Re-Request Permissions

We need to do something to explain to the user why we need these permissions.

A poor choice would be to display a Toast. Those are time-limited and so are not good for showing longer messages.

We might display a <u>dialog</u> or a <u>snackbar</u>... but we have not talked about how to do either of those just yet in this book.

We might display something from our help system, or go through the introductory tutorial again, or something like that... but this app does not have any of those things.

So, we will instead take a very crude UI approach: adding a hidden panel with our message that we will show when needed. Since this is not nearly as refined as a Toast, we will call this panel the breadcrust.

With that as background, let's add a TextView to our res/layout/main.xml file that is the breadcrust itself:

```
<?xml version="1.0" encoding="utf-8"?>
<LinearLayout
  xmlns:android="http://schemas.android.com/apk/res/android"
  xmlns:app="http://schemas.android.com/apk/res-auto"
  android:layout_width="match_parent"
  android:layout_height="match_parent"
  android:orientation="vertical">

<TextView
  android:id="@+id/breadcrust"
  android:layout_width="match_parent"</pre>
```

```
android:layout height="0dp"
    android:layout_weight="1"
    android:background="@color/accent"
    android:gravity="center"
   android:padding="8dp"
    android:textAppearance="?android:attr/textAppearanceLarge"
    android:visibility="gone"/>
  <com.phillipcalvin.iconbutton.IconButton</pre>
    android:id="@+id/take_picture"
    android:layout_width="match_parent"
    android:layout_height="0dp"
    android:layout_margin="4dp"
    android:layout_weight="1"
    android:drawableRight="@drawable/ic_camera_black_48dp"
    android:onClick="takePicture"
    android:text="Take Picture"
    android:textAppearance="?android:attr/textAppearanceLarge"
    app:iconPadding="16dp"/>
  <com.phillipcalvin.iconbutton.IconButton</pre>
    android:id="@+id/record_video"
    android:layout_width="match_parent"
    android:layout_height="0dp"
    android:layout_margin="4dp"
    android:layout_weight="1"
    android:drawableRight="@drawable/ic_videocam_black_48dp"
    android:onClick="recordVideo"
    android:text="Record Video"
    android:textAppearance="?android:attr/textAppearanceLarge"
    app:iconPadding="16dp"/>
</LinearLayout>
```

Here, we are having it take up its share of the space, the same as the two buttons (android:layout\_weight="1") and giving it a yellow backgorund (android:background="@color/accent"). The android:textAppearance="?android:attr/textAppearanceLarge" is Android's cumbersome way of saying "use the standard large-type font". Finally, android:visibility="gone" means that this TextView actually will not be seen, until we make it visible ourselves in Java code.

We need to add a similar TextView to the res/layout-land/main.xml file, simply inverting the axes for the width, height, and weight:

```
<?xml version="1.0" encoding="utf-8"?>
<LinearLayout
   xmlns:android="http://schemas.android.com/apk/res/android"
   xmlns:app="http://schemas.android.com/apk/res-auto"
   android:layout_width="match_parent"
   android:layout_height="match_parent"
   android:orientation="horizontal">

<TextView</pre>
```

```
android:id="@+id/breadcrust"
    android:layout_width="0dp"
    android:layout_height="match_parent"
    android:layout_weight="1"
    android:background="@color/accent"
    android:gravity="center"
    android:padding="8dp"
    android:textAppearance="?android:attr/textAppearanceLarge"
    android:visibility="gone"/>
  <com.phillipcalvin.iconbutton.IconButton</pre>
    android:id="@+id/take picture"
    android:layout_width="0dp"
    android:layout_height="match_parent"
    android:layout_margin="4dp"
    android:layout_weight="1"
    android:drawableRight="@drawable/ic camera black 48dp"
    android:onClick="takePicture"
    android:text="Take Picture"
    android:textAppearance="?android:attr/textAppearanceLarge"
    app:iconPadding="16dp"/>
  <com.phillipcalvin.iconbutton.IconButton</pre>
    android:id="@+id/record video"
    android:layout_width="0dp"
    android:layout_height="match_parent"
    android:layout_margin="4dp"
    android:layout_weight="1"
    android:drawableRight="@drawable/ic_videocam_black_48dp"
    android:onClick="recordVideo"
    android:text="Record Video"
    android:textAppearance="?android:attr/textAppearanceLarge"
    app:iconPadding="16dp"/>
</LinearLayout>
```

Next, add a data member for the breadcrust to MainActivity:

```
private TextView breadcrust;
```

Then, in onCreate() of MainActivity, after the calls to findViewById() to look up the takePicture and recordVideo buttons, add a third call to findViewById() to look up the breadcrust:

```
takePicture=findViewById(R.id.take_picture);
recordVideo=findViewById(R.id.record_video);
breadcrust=(TextView)findViewById(R.id.breadcrust);
```

Next, in res/values/strings.xml, add in a string resource for the message we want to show in the breadcrust when we are going to ask the user (again) for permission to take pictures:

```
<string name="msg_take_picture">You need to grant us permission! Tap the Take
Picture button again, and we will ask for permission.</string>
```

So, what we want to have happen when the user taps the "Take Picture" button is:

- If we have permission to take the picture, take the picture
- If we do not have permission, but the user can see the breadcrust (and so can see our rationale for requesting the permission), request the permissions again
- If we do not have permission, and the breadcrust is not visible, then we need to show the breadcrust with our rationale message

To that end, modify takePicture() on MainActivity to look like this:

If breadcrust is visible, we make it GONE again and call requestPermissions. If breadcrust is not visible, we make it VISIBLE and set its message to the string resource that we defined.

Your IDE should complain that RESULT\_PERMS\_TAKE\_PICTURE is not defined, so add that as another constant on MainActivity:

```
private static final int RESULT_PERMS_TAKE_PICTURE=1340;
```

Your IDE will also yell about R.string.msg\_state not being defined, so add that to res/values/strings.xml:

```
<string name="msg_state">And you may ask yourself: well... how did I get
here?</string>
```

Your IDE also should be complaining that there is no netPermissions() method, which we need to add to MainActivity:

```
private String[] netPermissions(String[] wanted) {
   ArrayList<String> result=new ArrayList<String>();

   for (String perm : wanted) {
      if (!hasPermission(perm)) {
        result.add(perm);
      }
   }

   return(result.toArray(new String[result.size()]));
}
```

This chunk of code iterates over our input string array of permissions and filters out those that we already hold. This is needed because a call to requestPermissions() requests *every* permission that we ask for... even permissions that the user has already granted.

For example, suppose that on the initial run of our app, the user granted the WRITE\_EXTERNAL\_STORAGE permission but declined to grant the CAMERA permission. We only want to ask the user for the CAMERA permission. Ideally, requestPermissions() would look at our array and filter out those permissions that we were already granted, asking the user for the remainder. Unfortunately, requestPermissions() does not do that, so we have to do the filtering ourselves, as we are in netPermissions().

If we call requestPermissions() and the user grants the permissions, we should go ahead and take the picture. To do that, we need to add some more logic to the onRequestPermissionsResult() callback method in MainActivity, so alter yours to look like this:

Here, if the requestCode is the one we used in our call to requestPermissions() (RESULT\_PERMS\_TAKE\_PICTURE), and if we have permission now to take a picture, we take the picture.

Now, run the app on your Android 6.0 environment. When the app asks for permissions on the first run, reject at least one of them. Then, tap the "Take Picture" button, and you should see the breadcrust appear:

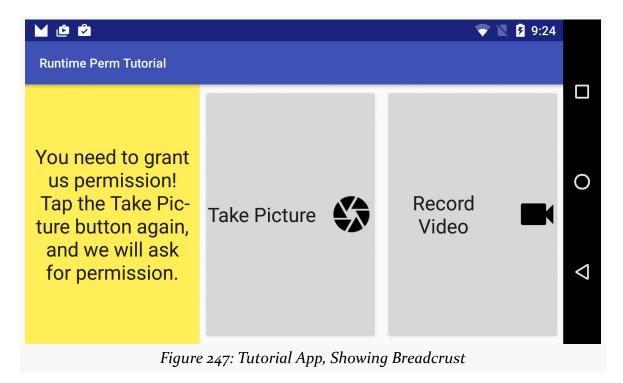

If you tap the "Take Picture" button again, the breadcrust will go away, and you will be prompted for any permissions you did not grant previously. If you reject any permissions here, you are back where you were; if you accept all permissions, the app will allow you to take a picture.

Then, uninstall the app.

## Step #9: Check for Permissions Before Recording a Video

So far, we have ignored the "Record Video" button, so let's start wiring up support for it as well. The big difference with this button — besides recording a video instead of taking a picture — is that we are not asking for the RECORD\_AUDIO permission up front.

However, that does not change some of the basics, like seeing if we have permission to record videos and only trying to record videos if we do.

First, add the following method to MainActivity:

```
private boolean canRecordVideo() {
  return(canTakePicture() && hasPermission(RECORD_AUDIO));
}
```

This canRecordVideo() method will return true if we can take a picture and have the RECORD\_AUDIO permission. canTakePicture() already checks the CAMERA and WRITE\_EXTERNAL\_STORAGE permissions, so we are just chaining on the additional permission check.

Then, modify recordVideo() in MainActivity to use this:

```
public void recordVideo(View v) {
  if (canRecordVideo()) {
    recordVideoForRealz();
  }
}
```

If you run the sample app, and you tap the "Record Video" button, you should get no response, as we have never asked for the RECORD\_AUDIO permission, so canRecordVideo() should return false. Then, uninstall the app.

# Step #10: Detect If We Should Show Some Rationale (Again)

We also need to arrange to show the breadcrust, with a video-related message, if we do not have permission to take a video but could get it.

So, add the following method to MainActivity:

```
private boolean shouldShowRecordVideoRationale() {
  return(shouldShowTakePictureRationale() ||
     shouldShowRationale(RECORD_AUDIO));
}
```

Once again, we are checking to see if we need to show a rationale either because of camera-related permissions (shouldShowTakePictureRationale()) or because of the RECORD\_AUDIO permission.

Then, add a couple of additional branches to the recordVideo() method:

```
public void recordVideo(View v) {
   if (canRecordVideo()) {
      recordVideoForRealz();
   }
   else if (shouldShowRecordVideoRationale()) {
      breadcrust.setText(R.string.msg_record_video);
      breadcrust.setVisibility(View.VISIBLE);
   }
  else {
      throw new IllegalStateException(getString(R.string.msg_state));
   }
}
```

This will require you to add another string resource to res/values/strings.xml:

```
<string name="msg_record_video">You need to grant us permission! Tap the Record
Video button again, and we will ask for permission./string>
```

## Step #11: Determine If We Have Ever Asked for Recording Permission

Of course, we still do not have any code to ask for the RECORD\_AUDIO permission.

Importantly, shouldShowRequestPermissionRationale() will return false in two scenarios:

- 1. We asked the user for permission and the user declined, while checking the "don't ask again" checkbox
- 2. We never asked the user for the permission

Ideally, Android would help us distinguish between those two cases. Alas, Android does not. So, we need to track that ourselves. We can do this via another SharedPreference boolean value, to note when we have asked for the RECORD\_AUDIO permission.

With that in mind, add the following constant to MainActivity:

```
private static final String PREF_HAVE_REQUESTED_AUDIO="audio";
```

This will serve as our key for the boolean SharedPrefernces value, much as PREF\_IS\_FIRST\_RUN is our key for seeing if we have run before.

Then, add the following two methods to MainActivity:

```
private boolean haveRequestedAudioPermission() {
   return(prefs.getBoolean(PREF_HAVE_REQUESTED_AUDIO, false));
}

private void markRequestedAudioPermission() {
   prefs.edit().putBoolean(PREF_HAVE_REQUESTED_AUDIO, true).apply();
}
```

haveRequestedAudioPermission() simply looks up PREF\_HAVE\_REQUESTED\_AUDIO, with a default of false (meaning we have not asked for permission ever), while markRequestedAudioPermission() flips that SharedPreferences value to true.

## **Step #12: (Re-)Request Permissions**

Now we can complete the logic for recordVideo() in MainActivity:

Here, we will request our permissions if either we have never asked before or the breadcrust is showing. Note that we are not distinguishing between the two uses of the breadcrust — if the user taps "Take Picture" and the breadcrust appears, and then the user taps "Record Video", we will ask for the permissions needed for recording a video.

Your IDE will complain that you are missing two constants. One is PERMS\_ALL, the list of permissions needed to record a video, so add that to MainActivity:

```
private static final String[] PERMS_ALL={
    CAMERA,
    WRITE_EXTERNAL_STORAGE,
    RECORD_AUDIO
};
```

Also, we need to add RESULT\_PERMS\_RECORD\_VIDEO to MainActivity:

```
private static final int RESULT_PERMS_RECORD_VIDEO=1341;
```

Finally, modify onRequestPermissionsResult() in MainActivity to record the video if we now have permission to do so:

If you run the app and tap the "Record Video" button, you should be asked for all required permissions right away, as we have never asked you for RECORD\_AUDIO. If you decline one or more of the permissions, and tap "Record Video" a second time, the breadcrust should appear. If you tap "Record Video" a third time, the breadcrust should vanish and you should be prompted for the permissions again. Then, uninstall the app.

### Step #13: Update the Button Status

If through "Take Picture" or "Record Video" taps, when you are prompted to grant permissions, you check the "don't ask again" checkbox... you crash with an IllegalStateException, which is not exactly ideal. Basically, we fall through all the cases in takePicture() or recordVideo() and hit the final else block. We really should fix that.

The best way to fix it would be to disable the buttons once there is no hope of getting the permissions, short of the user visiting the Settings app and toggling on those permissions for us.

With that in mind, add the following method to MainActivity:

```
private boolean wasPermissionRejected(String perm) {
  return(!hasPermission(perm) && !shouldShowRationale(perm));
}
```

wasPermissionRejected(), for a given permission, will return true if we do not hold the permission and we should not show the rationale for the permission. true would mean that we have no means of getting the permission. The exception is if we never asked for the permission in the first place, which we will have to deal with for RECORD AUDIO ourselves.

Next, add the following method to MainActivity:

```
private boolean couldPossiblyTakePicture() {
  return(!wasPermissionRejected(CAMERA) &&
   !wasPermissionRejected(WRITE_EXTERNAL_STORAGE));
}
```

couldPossiblyTakePicture() will return true if both the CAMERA or WRITE\_EXTERNAL\_STORAGE permissions are still in play. It will return false if either one of them can no longer be obtained.

Then, add the following method to MainActivity:

```
private boolean wasAudioRejected() {
  return(!hasPermission(RECORD_AUDIO) &&
    !shouldShowRationale(RECORD_AUDIO) &&
    haveRequestedAudioPermission());
}
```

wasAudioRejected() is a permission-specific rendition of wasPermissionRejected() with one big difference: we also see if we have ever asked for this permission, via the haveRequestedAudioPermission() method we added earlier.

Now we can add a couldPossiblyRecordVideo() method to MainActivity to use that:

```
private boolean couldPossiblyRecordVideo() {
  return(couldPossiblyTakePicture() && !wasAudioRejected());
}
```

Next, we can use all of this to disable our buttons, via an updateButtons() method that you can add to MainActivity:

```
private void updateButtons() {
  takePicture.setEnabled(couldPossiblyTakePicture());
  recordVideo.setEnabled(couldPossiblyRecordVideo());
}
```

Finally, we need to call that updateButtons() method. One obvious place to call it is in onRequestPermissionsResult(), as we know that there is a decent chance that our mix of available permissions will have changed. So, add a call to updateButtons() to onRequestPermissionsResult() of MainActivity:

We also need to handle our initial state, when we launch the app, particularly for when we launch the app the second or later times (and so will not be asking for permissions up front). onResume() is a reasonable spot for that, so add an onResume() method to MainActivity:

The code comment is a reminder that while the Settings app will terminate our process if the user revokes one of our permissions, Settings will not terminate our process if the user grants one of our permissions that was previously declined or revoked. This is another reason to check in onResume() (versus onCreate()): the user might leave our app, go to Settings, grant us our permissions, and return to our app.

If you install the app, reject the permissions at the outset, tap either button, and reject the permissions a second time, checking the "don't ask again" checkbox, the buttons should disable. Then, uninstall the app.

## **Step #14: Support Configuration Changes**

The final thing that we need to do is take configuration changes into account.

Specifically, we need to track whether the breadcrust is visible, and if so, what message is displayed. That way, when our activity is destroyed and recreated on a configuration change, we can restore the breadcrust to its last state as well.

Add the following constant to MainActivity:

```
private static final String STATE_BREADCRUST=
    "com.commonsware.android.perm.tutorial.breadcrust";
```

We will use STATE\_BREADCRUST as the key to the Bundle value that we will store in the saved instance state.

Then, add onSaveInstanceState() and onRestoreInstanceState() methods to MainActivity:

```
@Override
protected void onSaveInstanceState(Bundle outState) {
    super.onSaveInstanceState(outState);

    if (breadcrust.getVisibility()==View.VISIBLE) {
        outState.putCharSequence(STATE_BREADCRUST, breadcrust.getText());
    }
}

@Override
protected void onRestoreInstanceState(Bundle savedInstanceState) {
    super.onRestoreInstanceState(savedInstanceState);

    CharSequence cs=savedInstanceState.getCharSequence(STATE_BREADCRUST);

    if (cs!=null) {
        breadcrust.setVisibility(View.VISIBLE);
        breadcrust.setText(cs);
    }
}
```

If the breadcrust is visible, we save the message from the breadcrust in the Bundle. In onRestoreInstanceState(), we make the breadcrust be visible if we have a message, where we also put that message into the breadcrust.

**NOTE**: This is a sloppy approach that works only because this app only supports one language. Otherwise, in case of a locale change, we would be saving the message in the old language in the Bundle and reapplying it, while the rest of our UI is in the

new language. A better implementation would track which of the two messages we need (e.g., via int string resource IDs) so we can reapply the resources, pulling in the proper translations. That requires a bit more bookkeeping, and this sample is already annoyingly long. However, just bear in mind that how we are saving the state here is crude and only effective for this limited scenario.

If you run the app one last time and get the breadcrust to appear, rotating the device or otherwise triggering a configuration change will not lose the breadcrust, even though our activity will be destroyed and recreated along the way.

At this point, your MainActivity should resemble the following:

```
package com.commonsware.android.perm.tutorial;
import android.app.Activity;
import android.content.Intent;
import android.content.SharedPreferences;
import android.content.pm.PackageManager;
import android.os.Build;
import android.os.Bundle;
import android.os.Environment;
import android.preference.PreferenceManager;
import android.view.View;
import android.widget.TextView;
import android.widget.Toast;
import com.commonsware.cwac.cam2.CameraActivity;
import com.commonsware.cwac.cam2.VideoRecorderActivity;
import java.io.File;
import java.util.ArrayList;
import static android.Manifest.permission.CAMERA;
import static android.Manifest.permission.RECORD_AUDIO;
import static android.Manifest.permission.WRITE_EXTERNAL_STORAGE;
public class MainActivity extends Activity {
  private static final String[] PERMS_ALL={
      CAMERA,
      WRITE EXTERNAL STORAGE,
      RECORD_AUDIO
  private static final String[] PERMS_TAKE_PICTURE={
      CAMERA,
      WRITE_EXTERNAL_STORAGE
  private static final int RESULT_PICTURE_TAKEN=1337;
  private static final int RESULT_VIDEO_RECORDED=1338;
  private static final int RESULT_PERMS_INITIAL=1339;
  private static final int RESULT_PERMS_TAKE_PICTURE=1340;
  private static final int RESULT_PERMS_RECORD_VIDEO=1341;
  private static final String PREF_IS_FIRST_RUN="firstRun";
private static final String PREF_HAVE_REQUESTED_AUDIO="audio";
  private static final String STATE_BREADCRUST=
      "com.commonsware.android.perm.tutorial.breadcrust";
  private File rootDir;
```

```
private View takePicture;
private View recordVideo;
private TextView breadcrust;
private SharedPreferences prefs;
@Override
public void onCreate(Bundle savedInstanceState) {
  super.onCreate(savedInstanceState);
  setContentView(R.layout.main);
  prefs=PreferenceManager.getDefaultSharedPreferences(this);
  takePicture=findViewById(R.id.take_picture);
  recordVideo=findViewById(R.id.record_video);
  breadcrust=(TextView)findViewById(R.id.breadcrust);
  File downloads=Environment
      .getExternalStoragePublicDirectory(Environment.DIRECTORY_DOWNLOADS);
  rootDir=new File(downloads, "RuntimePermTutorial");
  rootDir.mkdirs();
  if (isFirstRun() && useRuntimePermissions()) {
    requestPermissions(PERMS TAKE PICTURE, RESULT PERMS INITIAL);
}
@Override
protected void onResume() {
  super.onResume();
  updateButtons(); // Settings does not terminate process
                    // if permission granted, only if revoked
}
@Override
protected void onSaveInstanceState(Bundle outState) {
  super.onSaveInstanceState(outState);
  if (breadcrust.getVisibility()==View.VISIBLE) {
    outState.putCharSequence(STATE_BREADCRUST, breadcrust.getText());
  }
}
@Override
protected void onRestoreInstanceState(Bundle savedInstanceState) {
  super.onRestoreInstanceState(savedInstanceState);
  CharSequence cs=savedInstanceState.getCharSequence(STATE_BREADCRUST);
  if (cs!=null) {
    breadcrust.setVisibility(View.VISIBLE);
    breadcrust.setText(cs);
}
protected void onActivityResult(int requestCode, int resultCode,
```

```
Intent data) {
 Toast t=null;
 if (resultCode==RESULT_OK) {
    if (requestCode==RESULT_PICTURE_TAKEN) {
      t=Toast.makeText(this, R.string.msg_pic_taken,
          Toast.LENGTH_LONG);
    else if (requestCode==RESULT_VIDEO_RECORDED) {
      t=Toast.makeText(this, R.string.msg_vid_recorded,
          Toast.LENGTH_LONG);
    t.show();
@Override
public void onRequestPermissionsResult(int requestCode,
                                       String[] permissions,
                                       int[] grantResults) {
 updateButtons();
 if (requestCode==RESULT PERMS TAKE PICTURE) {
   if (canTakePicture()) {
      takePictureForRealz();
 }
 else if (requestCode==RESULT_PERMS_RECORD_VIDEO) {
    if (canRecordVideo()) {
      recordVideoForRealz();
 }
public void takePicture(View v) {
 if (canTakePicture()) {
    takePictureForRealz();
 else if (breadcrust.getVisibility()==View.VISIBLE) {
   breadcrust.setVisibility(View.GONE);
    requestPermissions(netPermissions(PERMS_TAKE_PICTURE),
        RESULT_PERMS_TAKE_PICTURE);
 else if (shouldShowTakePictureRationale()) {
    breadcrust.setText(R.string.msg_take_picture);
   breadcrust.setVisibility(View.VISIBLE);
 else {
   throw new IllegalStateException(getString(R.string.msg_state));
public void recordVideo(View v) {
 if (canRecordVideo()) {
   recordVideoForRealz();
 else if (!haveRequestedAudioPermission() ||
```

```
breadcrust.getVisibility()==View.VISIBLE) {
    breadcrust.setVisibility(View.GONE);
    markRequestedAudioPermission();
    requestPermissions(netPermissions(PERMS_ALL),
        RESULT_PERMS_RECORD_VIDEO);
 }
 else if (shouldShowRecordVideoRationale()) {
   breadcrust.setText(R.string.msg_record_video);
    breadcrust.setVisibility(View.VISIBLE);
 else {
    throw new IllegalStateException(getString(R.string.msg_state));
private boolean isFirstRun() {
 boolean result=prefs.getBoolean(PREF_IS_FIRST_RUN, true);
 if (result) {
    prefs.edit().putBoolean(PREF_IS_FIRST_RUN, false).apply();
 return(result);
private boolean haveRequestedAudioPermission() {
 return(prefs.getBoolean(PREF_HAVE_REQUESTED_AUDIO, false));
private void markRequestedAudioPermission() {
 prefs.edit().putBoolean(PREF_HAVE_REQUESTED_AUDIO, true).apply();
private void updateButtons() {
 takePicture.setEnabled(couldPossiblyTakePicture());
 recordVideo.setEnabled(couldPossiblyRecordVideo());
private boolean hasPermission(String perm) {
 if (useRuntimePermissions()) {
    return(checkSelfPermission(perm)==PackageManager.PERMISSION_GRANTED);
 return(true);
}
private boolean shouldShowRationale(String perm) {
 if (useRuntimePermissions()) {
    return(!hasPermission(perm) &&
        shouldShowRequestPermissionRationale(perm));
 return(false);
private boolean wasPermissionRejected(String perm) {
 return(!hasPermission(perm) && !shouldShowRationale(perm));
```

```
private boolean wasAudioRejected() {
 return(!hasPermission(RECORD_AUDIO) &&
          !shouldShowRationale(RECORD_AUDIO) &&
          haveRequestedAudioPermission());
}
private boolean canTakePicture() {
 return(hasPermission(CAMERA) &&
      hasPermission(WRITE_EXTERNAL_STORAGE));
private boolean canRecordVideo() {
 return(canTakePicture() && hasPermission(RECORD_AUDIO));
private boolean shouldShowTakePictureRationale() {
 return(shouldShowRationale(CAMERA) | |
      shouldShowRationale(WRITE EXTERNAL STORAGE));
private boolean shouldShowRecordVideoRationale() {
 return(shouldShowTakePictureRationale() ||
      shouldShowRationale(RECORD AUDIO));
private boolean couldPossiblyTakePicture() {
 return(!wasPermissionRejected(CAMERA) &&
      !wasPermissionRejected(WRITE_EXTERNAL_STORAGE));
private boolean couldPossiblyRecordVideo() {
 return(couldPossiblyTakePicture() && !wasAudioRejected());
private String[] netPermissions(String[] wanted) {
 ArrayList<String> result=new ArrayList<String>();
 for (String perm : wanted) {
    if (!hasPermission(perm)) {
      result.add(perm);
 }
 return(result.toArray(new String[result.size()]));
private boolean useRuntimePermissions() {
 return(Build.VERSION.SDK_INT>Build.VERSION_CODES.LOLLIPOP_MR1);
private void takePictureForRealz() {
 Intent i=new CameraActivity.IntentBuilder(MainActivity.this)
      .to(new File(rootDir, "test.jpg"))
      .updateMediaStore()
      .build();
 startActivityForResult(i, RESULT_PICTURE_TAKEN);
```